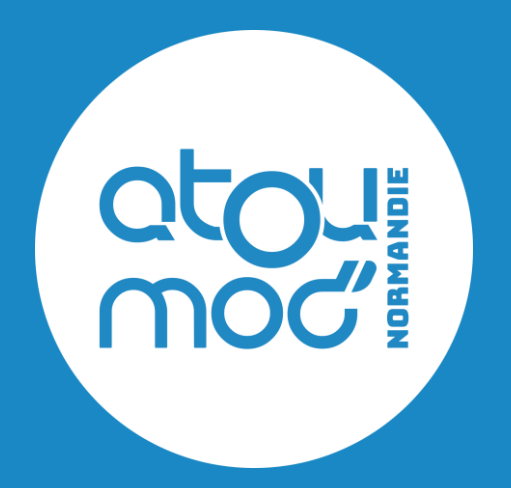

# **Intégration de la marque-grise**

**Comment intégrer un élément du site Atoumod.fr sur mon site internet ?**

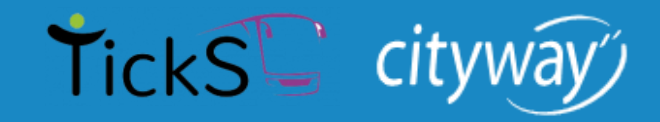

Juin 2024

# **Sommaire**

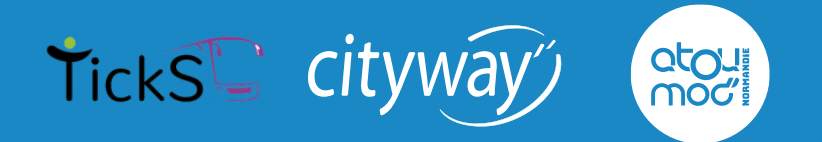

## **A. Introduction**

## **B. Contexte**

## **C. Intégration**

- 1. Prérequis<br>2. Page de la
- 2. Page de la demande<br>3. Remplir le formulaire
- Remplir le formulaire

## **D. Exemple : recherche d'itinéraire**

- 1. Objet
- 2. Intégration du widget<br>3. Le script de chargemer
- Le script de chargement du widget

## **E. Remarques**

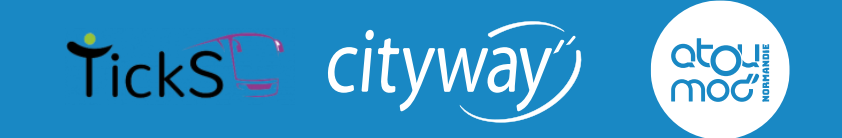

Vous souhaitez intégrer le calculateur d'itinéraires Atoumod à votre site et faciliter les trajets en transports en commun de vos clients ?

Vous êtes au bon endroit !

Nous allons voir ensemble toutes les étapes qui vous permettront d'effectuer une demande et d'intégrer notre marque-grise (widget) à votre site, sur un environnement de production.

## Rechercher un itinéraire

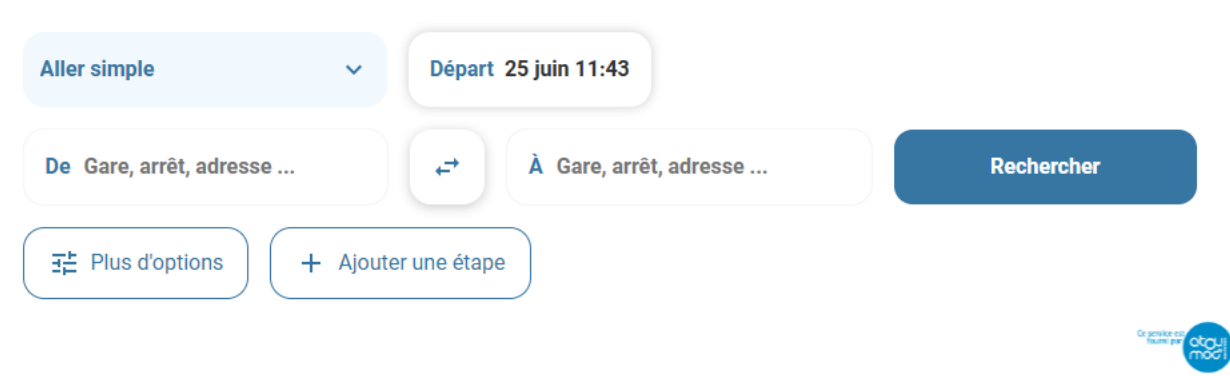

# **B. Contexte**

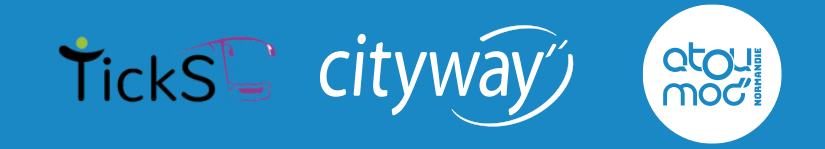

La présente procédure est destinée à tout propriétaire ou webmaster d'un site internet qui souhaite intégrer le widget Atoumod à son site.

```
function ngSwitchWatchAction(value) {
                               ny<br>8, il = previousElements.length; i < ii; ++i) {<br>sElements[i].remove();
                        usElements.length = \theta;
              ar (i = 0, ii = selectedScopes. length; i < i i; +i) {<br>ar selected = selectedElements[i];
           selectedScopes [1]. destroy();<br>previousElements [1] = selected;<br>animate.leave(selected, function() {
              previously: \text{Exercise}(i, 1);selectedElements.length = \theta;
  selectedScopes.length = \theta;
if (iselectedTranscludes = ngSwitchController.cases['|'<br>
scope.seval(attr.change);
SCOPE. EVALUATION<br>
SCOPE. EVAlUATIC. Change);<br>
forEach(selectedTranscludes, function(selectedTranscludes);<br>
Mar selectedScope = scope.snew();<br>
SelectedScope = scope.snew();
       er selectedTranscludes, functional<br>er selectedScope = Scope.$new();<br>cones.push(selectedScope)
```
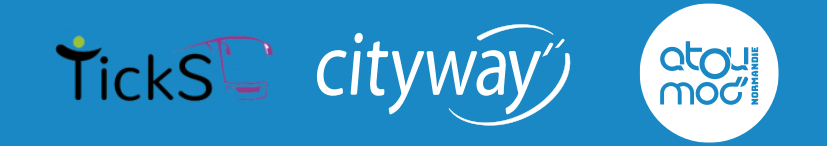

Intégrez rapidement et facilement notre calcul d'itinéraire, notre recherche d'horaires ainsi que nos informations sur les lignes directement sur votre site internet !

En quelques clics, ce service personnalisable permettra de faciliter les déplacements de vos clients en transports en commun dans toute la Normandie.

**C.1 : Prérequis :** pour que le widget puisse fonctionner correctement, merci de bien vouloir vérifier que les urls de votre site web fonctionnent en HTTPS.

**C.2 : Page de la demande :** pour effectuer votre demande d'intégration de la marque-grise via un formulaire, merci de bien vouloir vous rendre sur l'URL de la prod que vous trouverez au lien suivant : <https://plan.atoumod.fr/fr/cobranding> Vous pouvez aussi accéder au site [www.atoumod.fr](http://www.atoumod.fr/) , sur le lien « Menu » de la zone haute du site, choisir « Ajoutez Atoumod à votre site ».

# **C.3. Remplir le formulaire**

**TickSL** Citywa aponi moc

Voici le formulaire que vous devrez remplir pour effectuer une demande de marque-grise. Une documentation technique du widget vous sera alors transmise.

Merci de bien vouloir renseigner les informations suivantes :

- Le nom du site sur lequel vous souhaitez installer le widget
- Votre adresse e-mail afin de recevoir la confirmation de l'activation du widget.
- Sélectionner le type de widget que vous voulez installer.
- Renseigner le domaine(s) concerné(s), si plusieurs domaines, cliquer sur le bouton « ajouter un domaine »,
- Valider votre demande.
- Récupérer la documentation technique à suivre.

Une fois ces informations complétées, votre demande est transmise à nos équipes techniques pour analyse et validation.

## Remarques :

Une fois le formulaire envoyé, un message de confirmation sera disponible.

Un mail de confirmation est envoyé pour rappeler la documentation nécessaire à l'intégration du widget.

L'accès au widget sur votre site nécessite une activation de notre part. Un mail de confirmation est envoyé pour vous informer du statut de votre demande.

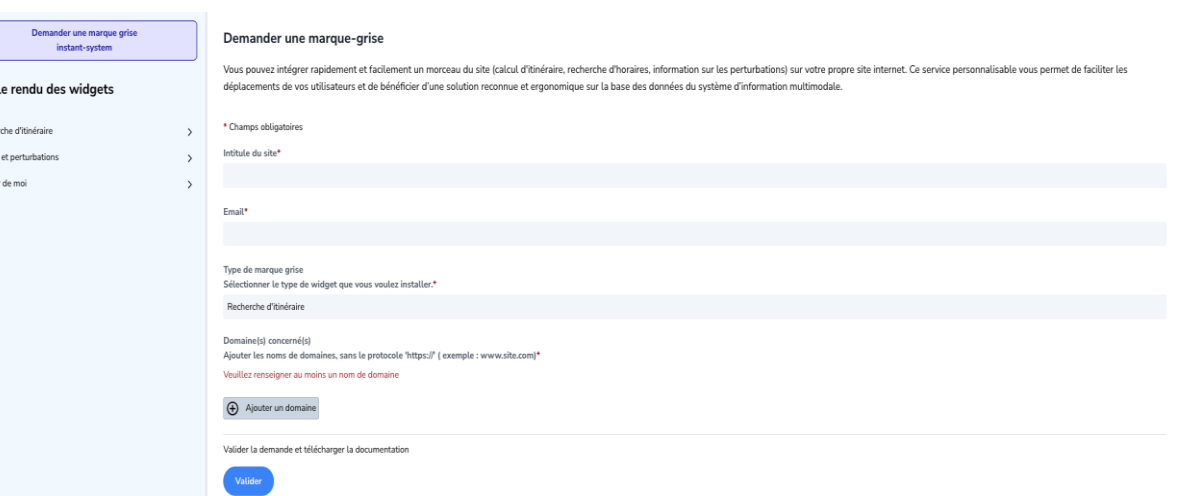

# **C.4. Les types de widget**

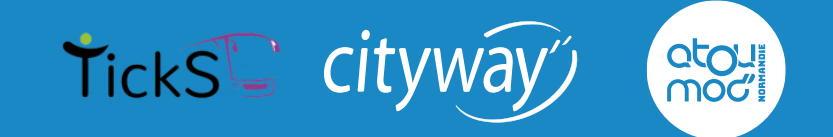

Sur la page de demande de widget, découvrez le rendu de chaque widget :

- aperçu du rendu de chaque widget.
- sélectionnez les options d'intégration du widget.
- accédez au code à copier sur votre site internet.

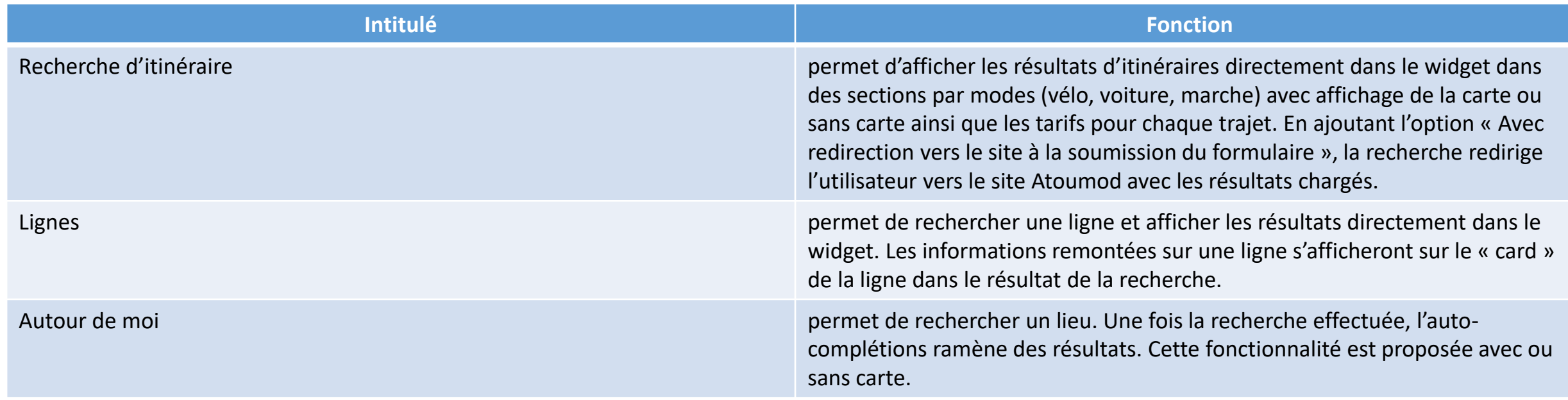

Avant de vous lancer, vous aimeriez pouvoir tester le widget ? Rien de plus simple !

Retrouvez un exemple d'intégration sur l'URL donnée : [https://www.tourisme-granville-terre](https://www.tourisme-granville-terre-mer.com/sejourner/se-deplacer/voyager-avec-atoumod/)[mer.com/sejourner/se-deplacer/voyager-avec-atoumod/](https://www.tourisme-granville-terre-mer.com/sejourner/se-deplacer/voyager-avec-atoumod/)

### Voyager avec

## **ATOUMOD**  $\mathbf{v}$ 話 Aller simple De Gare, arrêt, adresse  $+$ À Gare, arrêt, adresse  $\uparrow_\downarrow$  $\star$  Paris Départ 25 juin 09:23 Rechercher **O Instant System | © OpenMapTiles © OpenStreetMap contributo**

TickS<sup>T</sup> cityway"

noc.

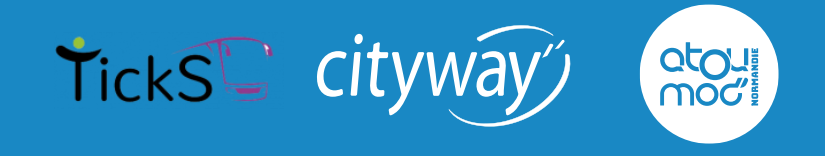

**D.1 : Objet :** vous allez pouvoir intégrer le code source du widget complet de recherche au sein de votre site web, avec ou sans la carte interactive, comme vous avez pu le voir à l'exemple. **Pré-requis :** les urls de votre site web doivent fonctionner en HTTPS afin que le widget puisse fonctionner.

**D.2 : intégration du widget :** Vous devez recevoir un mail de confirmation pour rappeler la documentation nécessaire à l'intégration du widget.

> Bonjour, Vous avez effectué une demande de widget trip-planner à intégrer le site test site web. La documentation nécessaire est disponible via ce lien. Votre demande est également revue par un administrateur afin de l'approuver. Merci, À bientôt!

Une fois que vous avez cliqué sur le lien, vous trouverez toutes les informations de widget à intégrer, le rendu de widget grâce à la prévisualisation, et vous accéderez au code à copier sur votre site.

Vous pouvez sélectionner les options d'intégration du widget, par exemple :

Le nouveau widget de recherche d'itinéraire permet aux ré-utilisateurs de composer un widget de RI autour de 3 options :

- Formulaire horizontal ou vertical (selon l'espace disponible sur la page du site concerné)
- Afficher la carte ou non
- Rediriger vers le site ou charger les résultats dans le widget

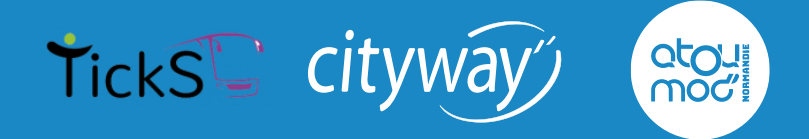

#### Intégrer la Recherche d'itinéraires à votre site

Avec le widget 'Recherche ditinéraires', vous profitez d'options diverses pour proposer à vos visiteurs cette fonctionnalité. Attention, certaines options sont mutuellement exclusives. Par exemple, le formulaire horizontal

#### € Sélectionnez les options d'intégration du widget

□ Formulaire horizontal **■** Afficher la carte □ Avec redirection vers le site à la soumission du formulaire

### O Aperçu du rendu

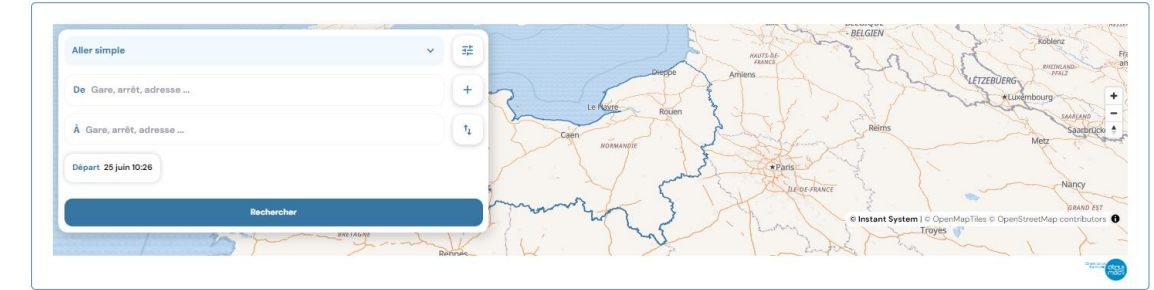

### <> Code a copier

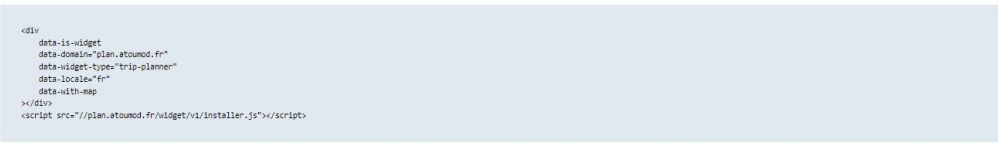

### Demander une marque grise<br>instant-system carte, et l'intégration avec carte n'a pas d'intérêt si vous décidez d'opter pour une redirection vers le SIM.

#### Avec le widget 'Recherche d'Itinéraires', vous profitez d'options diverses pour proposer à vos visiteurs cette fonctionnalité. Attention, certaines options sont mutuellement exclusives. Par exemple, le formulaire horizonta

Voir le rendu des widgets

#### Recherche d'itinéraire Lienes

Autour de moi

### 芸 Sélectionnez les options d'intégration du widget

Intégrer la Recherche d'itinéraires à votre site

 $\fbox{\parbox{1.5in}{6pt} {\small \fbox{Formulaire horizontal}}} \quad \fbox{ {{\small \fbox{}}}} \quad \fbox{After her la carte} \quad \fbox{ {{\small \fbox{}}}} \quad \fbox{Avec reduction vers is site à la soumission du formulaire}$ 

#### O Aperçu du rendu

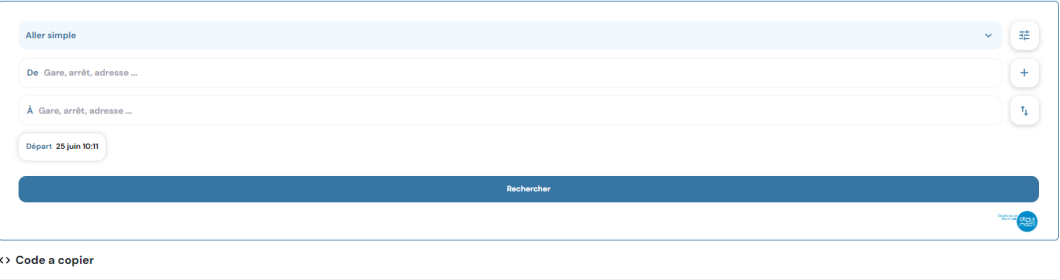

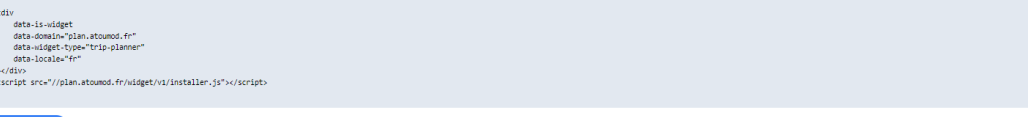

Copier le code

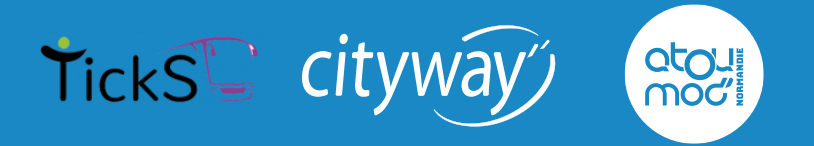

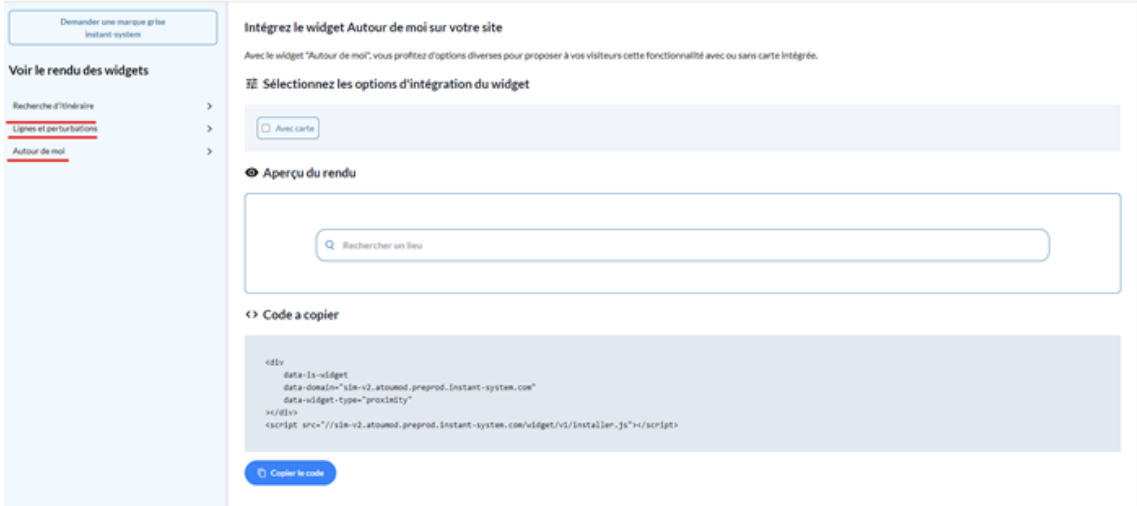

**D.3: le script de chargement du widget :** Son rôle est de charger la totalité du code source utilisé dans la page à savoir : le code html, le style css par défaut et le javascript.

Important : Ce script doit être placé dans le document HTML juste avant la balise fermante </body>.

D'un simple clic sur le bouton « Copier le code », copiez le code à intégrer et collez-le au sein de votre site internet dans l'endroit souhaité. Pour information : <div> : il s'agit d'une balise dont l'identifiant n'est pas modifiable.

Ci-dessous un exemple du code à copier du widget « Recherche d'itinéraires » avec l'option « Afficher la carte » :

<div

data-is-widget data-domain="plan.atoumod.fr" data-widget-type="trip-planner" data-locale="fr" data-with-map ></div> <script src="//plan.atoumod.fr/widget/v1/installer.js"></script>

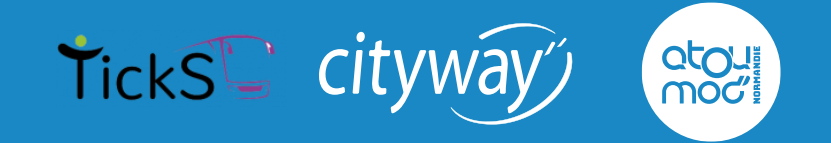

Pour optimiser l'intégration du widget, nous vous invitons à suivre précisément cette documentation.

Veillez également à renseigner le nom de domaine sur lequel le widget devrait être autorisé, par exemple : [www.normandie-tourisme.fr](http://www.normandie-tourisme.fr/)

> Si vous souhaitez renseigner plusieurs domaines, cliquez sur « Ajouter un domaine ».

Vous avez la possibilité de contacter directement nos équipes équipes techniques via l'adresse [atoumod-maas@ticks.fr](mailto:atoumod-maas@ticks.fr)

**Nous vous remercions d'utiliser notre widget Atoumod et vous souhaitons une bonne intégration !**